# **ExLife**

MS Exchange Client / Windows Messaging Extension for Windows 95/NT

Copyright (c) 1996 Ludek Mokry. All rights reserved. Version: 1.02 Last Update: December 24th, 1996

# What's new in 1.02

- -1 Recipient Information allows you to show all information about message recipient (to, cc, bcc) - in archived messages
- -2 corrected auto after reading feature
- -3 new menu items and toolbar buttons:
	- -4 Filter Active Folder (After Delivery)
	- -5 Filter Active Folder (After Sending)
	- -6 Filter Active Folder (After Reading)

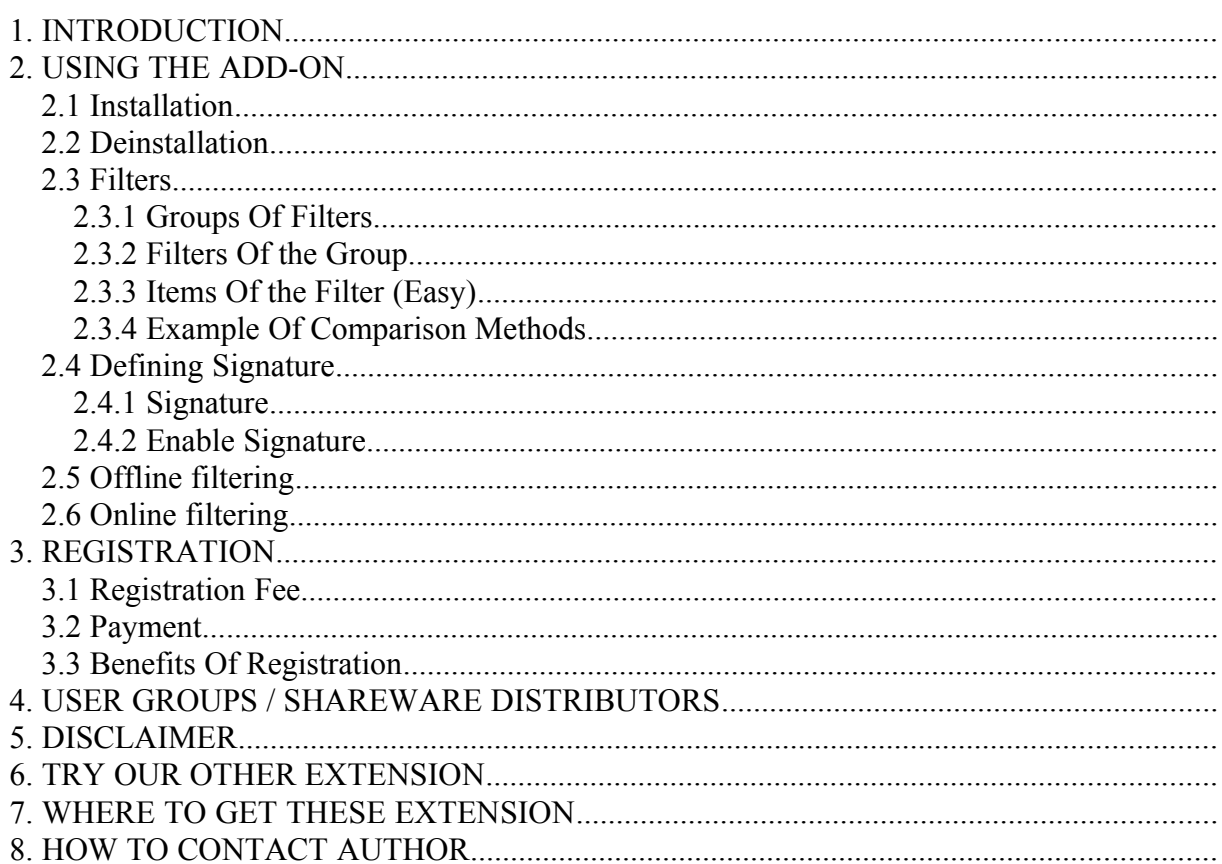

# **1INTRODUCTION**

Exlife is a program for extending features of MS Exchange Client (MS Windows Messaging) for Windows 95 / Windows NT 4.0.

This version add to MSEC filters (online and offline inbox assistant for incoming and outgoing messages) and signature.

# **ExLife is a Shareware product:**

You have the opportunity to try the program 30 days at no charge to see if it meets your needs. If you continue to use the program after evaluation, please complete the included registration form

(order.doc) and send it with the applicable registration fee to the author.

# **Features:**

- · Filter current message folder. Items are moved to different folders by defined conditions. You can choose from as many types of filter as you define.
- · Automatic filter incoming messages after delivery.
- · Automatic filter after reading non-read messages.
- Archiving of outgoing messages into defined folders controlled by conditions (works) only in "offline transferring internet mail mode", not in "scheduled mode" or "remote mail mode").
- · Unlimited number of user defined filter condition.
- · It's possible to filter by these mail items: From, To, CC, Subject and Message.
- · 3 methods of comparison Items and entered values: FullString, SubString and Prefix.
- · Append signature to end of mail.
- · Support for multiple exchange profiles.

# **Environment:**

- Windows 95, Windows NT
- MS Exchange Client / Windows Messaging (provided with Windows 95/NT)
- · MS Exchange Client for MS Exchange Server (it doesn't have to be connected to an Exchange server)

# **2 USING THE ADD-ON**

# **2.1 Installation**

Copy the DLL **EXLIFE32.DLL** into your "\windows\system" directory.Register the DLL by double-clicking *EXLIFE32.REG* in Explorer.

# **2.2 Deinstallation**

Exit and log out of Exchange. Start regedit, open the key

HKEY\_LOCAL\_MACHINE\Software \Microsoft \Exchange \Client \Extensions

and delete the "LM Life Extension" tag and its value. Then delete the file *EXLIFE32.DLL* from "\windows\system".

# **2.3 Filters**

In menu "Tools.Options.Filters, Signature" you can define filters, which are used for filtering incoming and outgoing message.

## **2.3.1 Groups Of Filters**

This form is designed for defining groups of filters. These groups are used for online and offline filtering. There are predefined three types of groups:

- · After Delivery: this type is assigned for online filtering after delivery.
- · After Reading: Destination of this one is online filtering after reading non-read messages.
- · Copy Self: this is for online filtering after sending.

#### **2.3.1.1 Add Button**

This button creates new group of filters to set of current profile.

# **2.3.1.2 Edit Button**

This button repairs a selected group of filters.

#### **2.3.1.3 View Button**

This button shows a selected group of filters.

# **2.3.1.4 Delete Button**

The Delete button allows us to delete a selected group of filters.

# **2.3.1.5 Online Filtering**

If you mark below mentioned check box, it will be permitted online filtering feature.

- After Delivery
- After Reading
- · After Sending (works only in "offline transferring internet mail mode", not in "scheduled mode" or "remote mail mode")

#### **2.3.2 Filters Of the Group**

This dialog box is made for entering filters in selected group.

#### **2.3.2.1 New Button**

The New Button create new filter to set of current group.

## **2.3.2.2 Edit**

This Button repairs a selected filter.

#### **2.3.2.3 View**

This Button views a selected filter.

#### **2.3.2.4 Delete**

The Delete Button is for deleting a selected filter.

# **2.3.2.5 Type Of Group**

You can define a type of group. It can be:

- After Delivery
- After Reading
- After Sending
- · User Defined

# **2.3.2.6 Name Of Group**

If you select "User Defined" type of group, you can enter name of this group.

# **2.3.2.7 Interface**

• not supported yet

#### **2.3.2.8 Arrows**

You can organize an order of filter in group. When filtering is going, filters are evaluated from up to down.

#### **2.3.3 Items Of the Filter (Easy)**

In this form you can register items of selected filter. In easy form you can only put one item.

#### **2.3.3.1 Name Of Filter**

In this field you can enter name of filter.

#### **2.3.3.2 Properties**

In this field you can choose message item, which will be used for filtering.

#### **2.3.3.3 Contain**

You can select three comparison methods:

· FullString: message item and entered value have to be exactly the same

- SubString: entered value have to be contained in message item
- · Prefix: message item and entered value have to the same from left to end of entered value

#### **2.3.3.4 Value**

Value, which is compared with message property.

#### **2.3.3.5 Ignore Case**

If you mark this checkbox, the filtering doesn't be case sensitive.

#### **2.3.3.6 Output Folder**

You also have to select folder in which moved messages are stored.

# **2.3.4 Example Of Comparison Methods**

#### **2.3.4.1 FullString comparison**

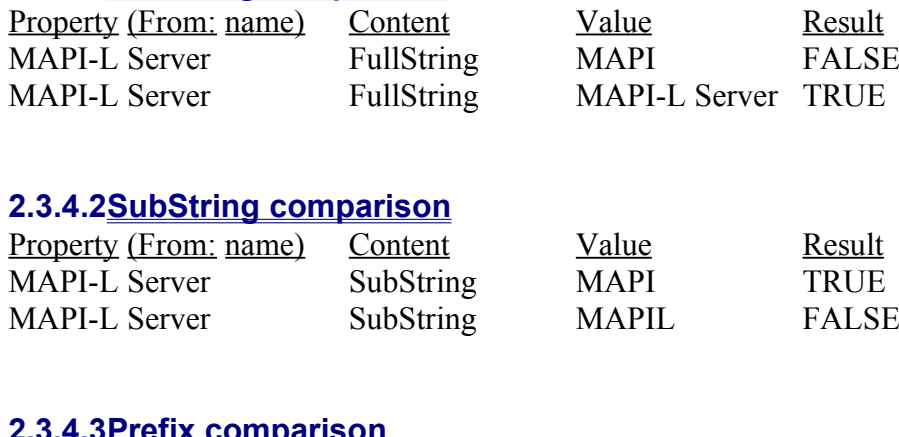

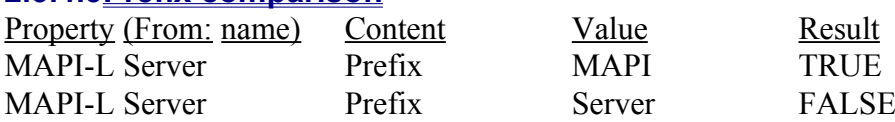

# **2.4 Defining Signature**

#### **2.4.1 Signature**

You can define text, which is appened to sending message, when you select "File.Send" menu item.

#### **2.4.2 Enable Signature**

When you clear this checkbox, you disable this feature. Also, you can disable this feature in the menu of a send form ("Include.Signature"). You can place this command on the toolbar, if you like.

#### **2.5 Offline filtering**

First select folder, which you want to filter. Then select menu item "Tools.Filter Go" or button from toolbar to start filtering process. Now you can choose suitable group of filters, if you ha-

ve entered more than one.

#### **2.6 Online filtering**

To allow this feature you have to put corresponding group of filters and mark corresponding checkbox.

#### **3 REGISTRATION**

ExLife is a SHAREWARE product. It is available world-wide through Users Groups, Bulletin Boards, FTP-Servers, etc.

You have the opportunity to try the program 30 days at no charge, to see if it meets your needs. If you continue to use the program after evaluation, please complete the included registration form (order.doc) and send it to:

#### **3.1 Registration Fee**

DELIVERY BY E-MAIL: US \$ 20 DELIVERY BY POST: US \$ 30

#### **3.2 Payment**

Complete the registration form (order.doc) and send it with your payment to the address as mentioned above.

There are three ways to pay :

- 1) CASH
- 2) MasterCard/Visa/American Express
- 3) BANK CHECK, made payable to the author of ExLife IMPORTANT: If you pay using a BANK CHECK, you have to ADD US \$5 to the registration fee for transfer costs !

# **3.3 Benefits Of Registration**

- 1) One free upgrade. Discount for next upgrades.
- 2) Support through E-mail

# **4 USER GROUPS / SHAREWARE DISTRIBUTORS**

PC User Groups and Shareware Distributors are welcome to add ExLife to their libraries under the following conditions:

- 1) It must be completely unmodified
- 2) A diskette/copying fee of \$5 or less is charged
- 3) All documentation files MUST be included.

I would appreciate notification that you have added ExLife to your library.

IF YOU RECEIVED EXLIFE THROUGH EITHER A USER GROUP OR A SHAREWARE DISTRIBUTOR, PLEASE REMEMBER THAT THE DISKETTE FEE YOU PAYED DOES NOT CONSTITUTE LICENSING THE SOFTWARE, AND YOU ARE STILL OBLIGATED TO REGISTER IF YOU DECIDE TO USE EXLIFE.

# **5 DISCLAIMER**

The copyright owner disclaims all warranties and is not liable for damages of any kind. By using ExLife you agree to this.

# **6 TRY OUR OTHER EXTENSION**

· **Recipient Information For Windows 95/NT (freeware)** This extension allows the user to show information about all recipients (To, Cc, Bcc).

# **7 WHERE TO GET THESE EXTENSION**

http://www.mokry.cz/windows/exchange or contact: <u>ludek@mokry.cz</u>

# **8 HOW TO CONTACT AUTHOR**

Ludek Mokry 9. kvetna 263 664 61 Rajhrad Czech Republic

Fax:  $+42-5-47230228$ 

Email: ludek@mokry.cz Web: www.mokry.cz